# 시작하기

### 처음으로 MacBook Pro를 시작하면 설정 지원이 진행할 수 있도록 도와줍니다. 몇 가지 간단한 단계를 따르기만 하면 Wi-Fi 네트워크에 빠르게 연결하고, 다른 Mac 또는 PC에서 여러 가지를 전송하고, Mac용 사용자 계정을 생성할 수 있습니다.

또한 Apple ID로 로그인할 수 있습니다. 로그인한 ID로 App Store, iTunes Store 및 Apple Online Store에서 구입할 수 있습니다. 메시지 및 FaceTime을 사용하여 연락을 주고 받을 수 있습니다. 그리고 iCloud에 접근하여 Mac에 있는 Mail, 연락처 및 캘린더와 같은 응용 프로그램을 자동으로 설정합니다. Apple ID가 없는 경우 설정 지원에서 생성할 수 있습니다.

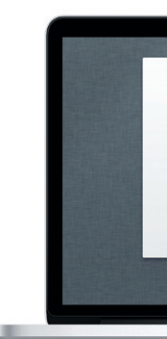

# **Multi-Touch** 동작

트랙패드에서 단순한 동작을 사용하여 MacBook Pro의 다양한 기능을 수행할 수 있습니다. 다음은 몇 가지 일반적인 동작입니다.

# 데스크탑 알아가기

데스크탑은 Mac에서 모든 것을 찾을 수 있으며 무엇이든 할 수 있는 곳입니다. 화면 하단에 있는 Dock은 자주 사용하는 응용 프로그램을 두는 편리한 장소입니. 데스크탑은 시스템 환경설정을 열 수도 있어 Mac에서 데스크탑 및 기타 설정을 사용자화할 수 있습니다. 모든 파일 및 폴더에 빠르게 접근하려면 Finder 아이콘을 클릭하십시오.

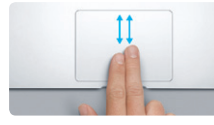

.<br>- 위, 아래 또는 옆, 아무 방향으로 스크롤하려면 트랙패드를 따라 두 손가락을 쓸어 넘깁니다.

상단 메뉴 막대는 Mac에 관한 유용한 정보를 포함하고 있습니다. 무선 인터넷 연결 상태를 확인하려면 Wi-Fi 아이콘을 클릭하십시오. Mac을 설정하는 동안 선택한 네트워크로 자동 연결됩니다.

# 안녕하세요**.**

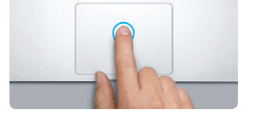

클릭하기 클릭하려면 트랙패드 아무 곳이나 누르십시오. 또는 탭하여 클릭하기를 활성화하여 표면을 살짝 누르십시오.

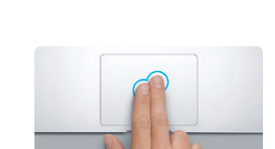

보조 클릭**(**오른쪽 클릭**)**) 단축키 메뉴를 열려면 두 손가락으로 클릭하십시오. 또는 탭하여 클릭하기를 활성화하여 두 손가락으로 아무 곳이나 살짝 누르십시오.

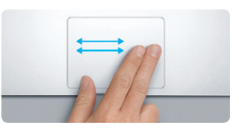

쓸어 넘겨 탐색하기 웹 페이지, 도큐멘트 등을 훑어 보려면 두 손가락으로 쓸어 넘깁니다.

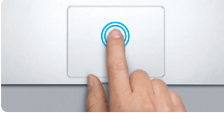

이중 클릭하기 트랙패드 아무 곳이나 두 번 누르십시오. 또는 탭하여 클릭하기를 활성화하여 표면을 두 번 살짝 누르십시오.

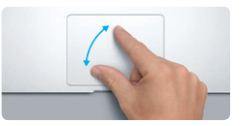

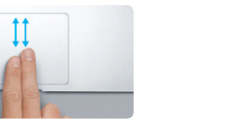

두 손가락으로 스크롤하기

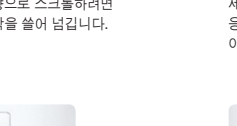

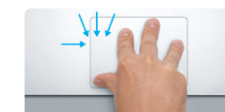

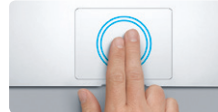

스마트 확대 웹 페이지를 빠르게 확대하려면 두 손가락으로 트랙패드를 두 번 살짝 누릅니다.

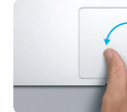

손가락 벌려 확대하기 엄지와 나머지 손가락을 벌리거나 오므려 사진 및 웹 페이지를 좀 더 정교하게 확대하고 축소할 수 있습니다.

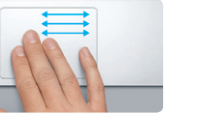

전체 화면 응용 프로그램 전환하기 — ㅜ ㅜ ㅡ ㅡ ㅡ ㅡ ㅜ ㅡ ㅡ ㅜ ㅜ<br>세 손가락으로 쓸어 넘겨 하나의 전체 화면 응용 프로그램에서 다른 응용 프로그램으로 이동합니다.

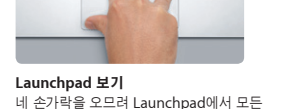

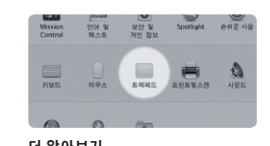

응용 프로그램을 봅니다.

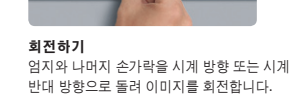

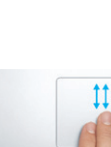

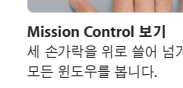

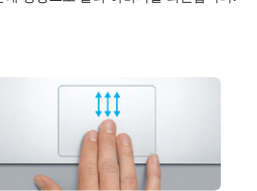

세 손가락을 위로 쓸어 넘겨 Mac에 열려 있는

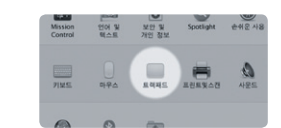

더 알아보기 Apple 메뉴에서 시스템 환경설정을 선택하고 트랙패드를 클릭하여 동작에 대해 더 알아봅니다.

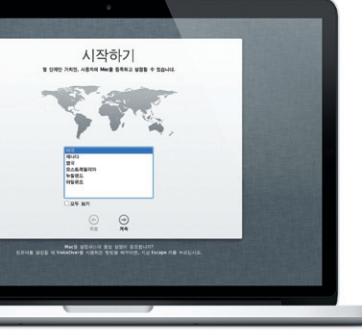

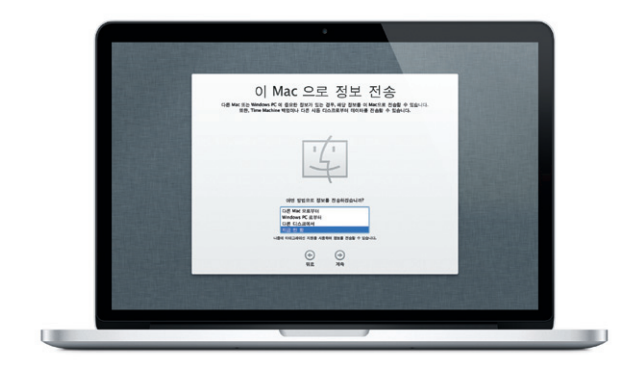

#### **iCloud**

iCloud는 음악, 사진, 도큐멘트, 캘린더 등을 저장합니다. 그리고 Mac, iPhone, iPad, iPod touch 및 PC에도 무선으로 데이터를 푸시합니다. 도킹이나 동기화 작업 없이 모든 것이 가능합니다. 그러므로 한 장비에서 노래를 구입하면 다른 모든 장비에서 즉시 사용할 수 있습니다. 캘린더를 변경하면 모든 장비에서 최신으로 유지됩니다. 그리고 사진 스트림을 사용하여 최신 사진을 보려는 모든 장비에 자동으로 표시할 수 있습니다. iCloud 설정을 사용자화하려면 Apple 메뉴를 열고 시스템 환경설정을 선택한 다음 iCloud를 클릭하십시오. Apple ID로 로그인하고 사용하려는 iCloud 기능을 선택하십시오.

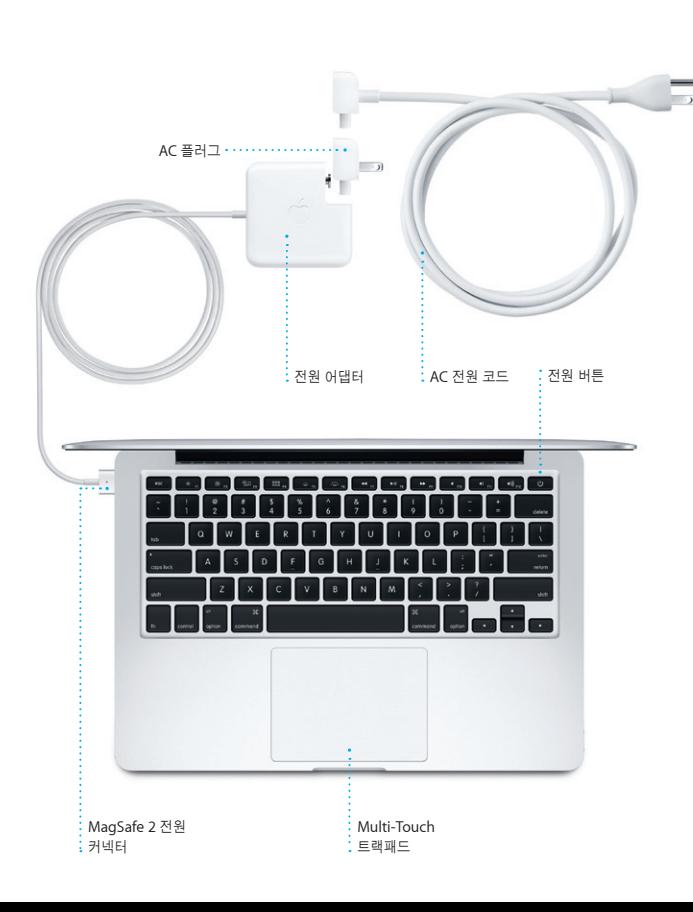

# 중요사항

컴퓨터를 처음 사용하기 전에 중요한 제품 정보 설명서에 있는 이 도큐멘트 및 안전 정보를 주의깊게 읽으십시오.

# 더 알아보기

www.apple.com/kr/macbookpro에서 추가 정보를 검색하거나 데모를 보거나 MacBook Pro 기능에 대한 정보를 배울 수 있습니다.

# 도움말

도움말 센터에서 대부분의 질문에 대한 대답, 지침 및 문제해결 정보를 종종 찾을 수 있습니다. Finder 아이콘을 클릭하고 메뉴 막대의 도움말을 클릭한 다음 도움말 센터를 선택하십시오.

# **OS X** 유틸리티

Mac에 문제가 발생한 경우, OS X 유틸리티를 사용하여 컴퓨터의 플래시 저장 장치를 복구하고 Time Machine 백업에서 소프트웨어 및 데이터를 복원하거나 플래시 저장 장치를 지우고 OS X 및 Apple 응용 프로그램을 다시 설치할 수 있습니다. Safari를 사용하여 온라인 도움말을 볼 수도 있습니다. Mac이 문제를 감지하는 경우 OS X 유틸리티가 자동으로 열립니다. 또는 Command 및 R 키를 길게 눌러 컴퓨터를 재시동하여 수동으로 열 수도 있습니다.

#### 지원

MacBook Pro에는 AASP(Apple 공인 서비스 제공업체) 또는 Apple 소매점에서의 1년 간의 하드웨어 수리 보증 서비스 및 90일 간의 기술 지원이 포함되어 있습니다. MacBook Pro 기술 지원을 받으려면 www 사이트를 방문하십시오. 또는 대한민국: (82) 1544-2662로 전화하십시오. www.apple.com/support/country

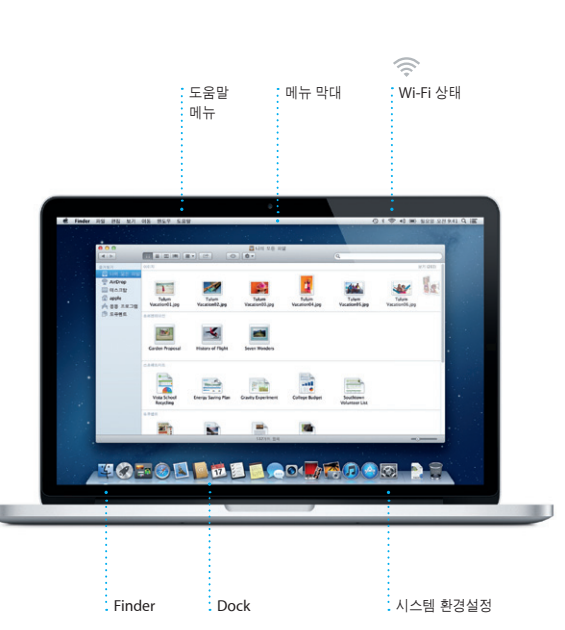

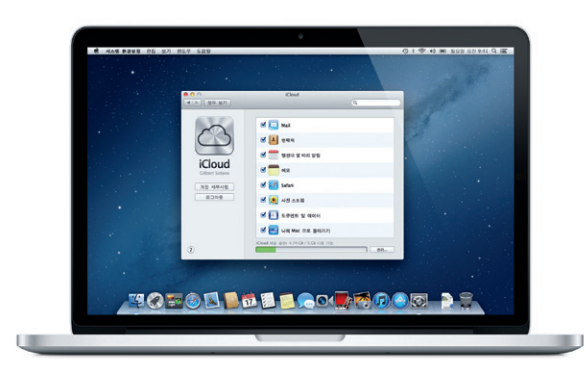

빠른 시작 설명서

# 이동하기

다른 Mac 또는 PC에 있는 도큐멘트, 이메일, 사진, 음악 및 동영상을 새로운 Mac으로 쉽게 이동할 수 있습니다. 새로운 Mac을 처음으로 시작하면 과정을 단계별로 알려줄 것입니다. 화면 상의 지침을 따르기만 하면 됩니다.

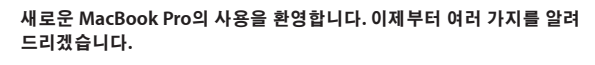

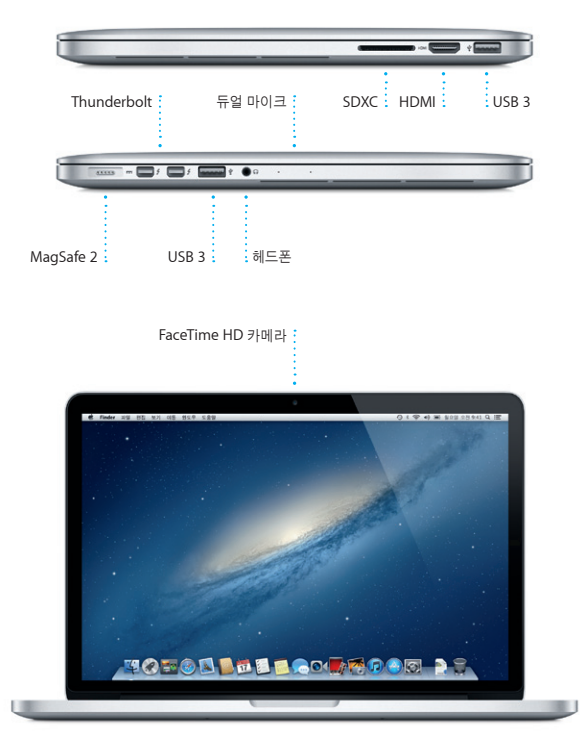

Dock에 있는 Safari 아이콘을 클릭하고 Multi-Touch 제스처를 사용하여 웹을 빠르고 쉽게 검색합니다. 트랙패드에서 두 손가락으로 위 또는 아래로 스크롤합니다. 페이지의 앞 뒤로 이동하려면 벌려 축소하거나 확대합니다. 두 손가락으로 왼쪽 및 오른쪽으로 쓸어

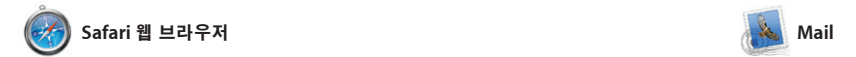

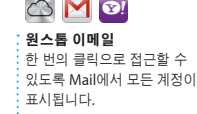

Mail을 사용하면 인터넷에 연결되어 있지 않을 때에도 광고가 없는 하나의 받은 편지함에서 모든 이메일 계정을 관리할 수 있습니다. POP3 및 IMAP를 포함한 대부분의 이메일 표준 및 Gmail, Yahoo! 도와줍니다. 메일 및 AOL 메일과 같은 인기있는

Launchpad는 Mac의 모 프로그램에 대한 홈입니다. Dock에 있 Launchpad 아이콘을 클릭하십 열려 있는 윈도우는 모든 응용 프로그램의 전체 화면 디스플레이로

넘깁니다. 페이지를 확대하려면 두 손가락으로 두 번 살짝 누릅니다. 다시 두 번 살짝 누르면 원래 크기 돌아갑니다. 또는 손가락을 오므리거나

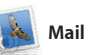

Mission Control은 Mac에 있는 모든 것을 한 눈에 볼 수 있게 합니다. Dock에서 Mission Control 아이콘을 클릭하면 데스크탑이 확대되어 을 클릭만으로 모든 화면을 보고 이동할 모든 응용 프로그램, 모든 전체 화면 응용 수 있는 시스템 허브라고 생각하십시오. 프로그램의 열려 있는 모든 윈도우 및

Dashboard, widget이라는 작은 홈 응용 프로그램이 표시됩니다. 확대하려면 아 것이나 클릭하십시오. Mission Contro

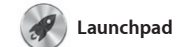

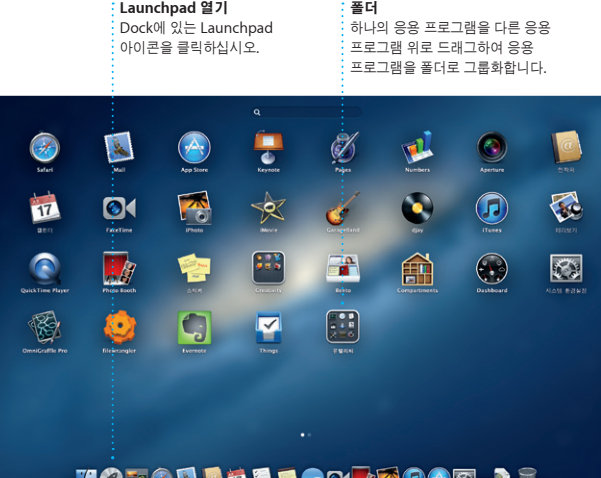

대체됩니다. 원하는 대로 응용 프로그램을 정렬하고 폴더로 그룹화하거나 Mac에서 삭제할 수 있습니다. Mac App Store에서 응용 프로그램을 다운로드하면 Launchpad에 자동으로 나타납니다.

이메일 서비스와 동작합니다. iCloud 함께 무료 me.com 이메일 계정으로 Mail을 사용할 수도 있습니다. Mail을 처음 열면 설정 지원이 시작할 수 있도록 iTunes를 사용하면 Mac의 디 및 비디오를 구성하고 재생할 수 있습니다. 그리고 iTunes Store에서 새로운 음악, 동영상, TV 프로그램, 책

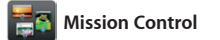

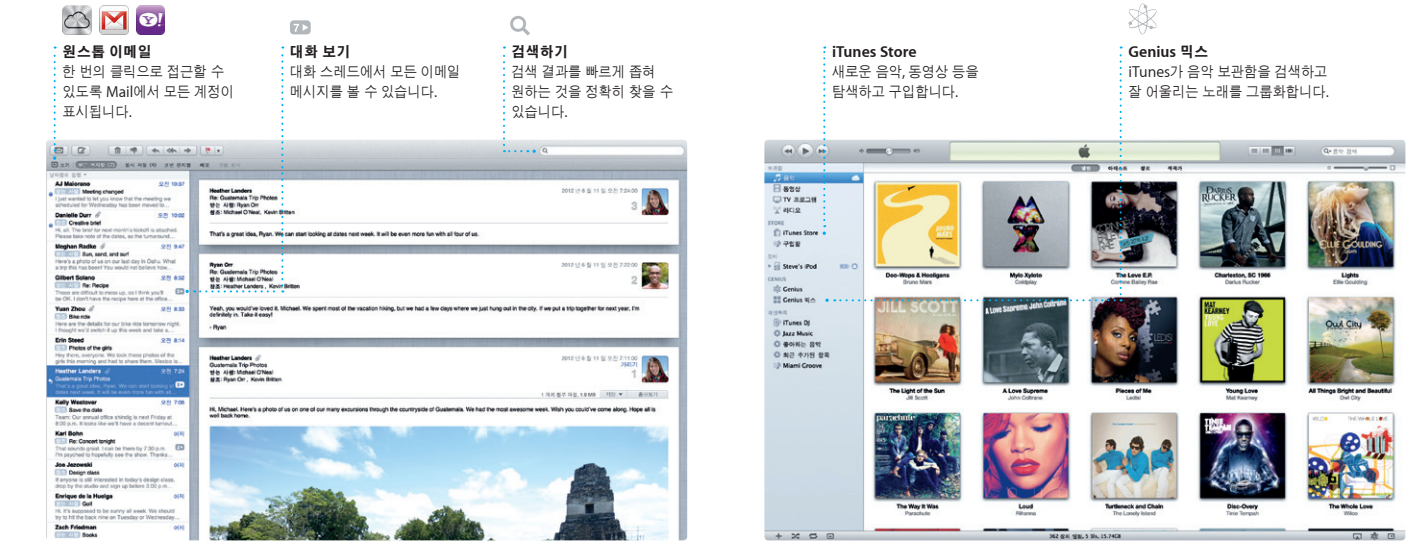

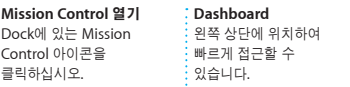

데스크탑 작업공간 추가하기 오른쪽 상단에 있는 + 버튼을 클릭하여 새로운 공간을 추가합니다.

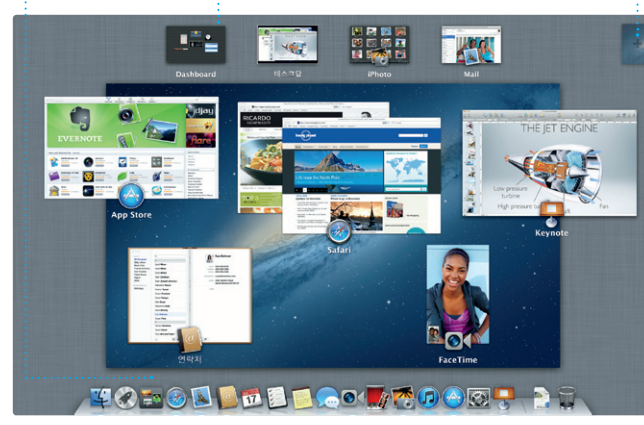

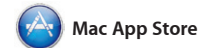

Mac App Store는 게임 및 소셜 네트워크에서 제작용 응용 프로 이르기까지 수천 가지의 Mac용 응용 프로그램을 찾고 다운로드할 수 가장 좋은 방법입니다. 한 번에 새로운 응용 프로그램을 Launchpad에 설치합니다. 개인 사용을 위해 인증된

모든 Mac에 응용 프로그램을 설치하고 다시 다운로드할 수도 있습니다. Mac App Store가 응용 프로그램 및 OS X 업데이트가 사용 가능할 때 알려주므로 언제나 최신 버전을 유지할 수 있게 합니다. Dock에 있는 아이콘을 클릭하여 Mac App Store를 여십시오.

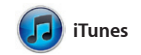

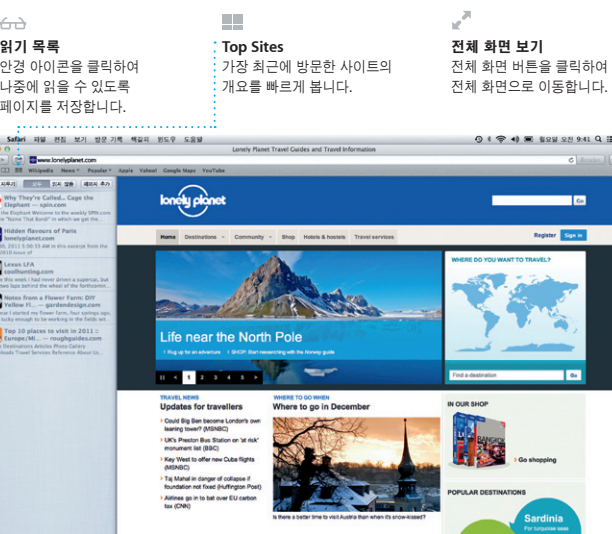

등을 구입할 수 있습니다. 또한 iTunes 에서 iPad, iPhone 및 iPod touch용 App Store를 찾을 수도 있습니다.

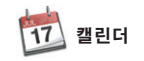

캘린더를 사용하여 바쁜 스케줄을 소화해보세요. 집 하나, 학교 하나, 회사 하나, 이렇게 별도의 캘린더를 생성할 수 있습니다. 하나의 윈도우에서 모든 캘린더를 보거나 원하는 캘린더만 보도록 캘린더를 업데이트하거나 다른 iCloud 선택합니다. 연락처 응용 프로그램에서

연락처 정보를 사용하여 초대장을 생성하고 보낸 다음 초대에 응답히 사람을 볼 수 있습니다. iCloud를 사용하여 모든 장비에서 자동으로 사용자들과 캘린더를 공유합니다.

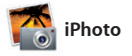

iPhoto는 Mac에 있는 사진을 구성, 탐색, 편집 및 공유할 수 있는 가장 유용한 방법입니다. 얼굴, 장소 및 이벤트 별로 사진 보관함을 구성할 수 있습니다. 이메일로 사진을 보내거나 Facebook에 발행하려면 사진을 선택한 다음 화면 오른쪽 하단에 있는 공유를 클릭하십시 또는 생성을 클릭하여 즐겨찾는 사진들을 사진첩, 캘린더 및 카드로 만듭니다.

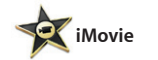

iMovie를 사용하여 모든 비디오 클립을 한 군데에 보관할 수 있으며 편집 도구 및 그리고 iMovie를 사용하면 일반적인 특수 효과를 사용하여 기억에 오래 남을 디지털 비디오 카메라, iPhone, iPad, 멋진 비디오를 빠르게 만들 수 있습니다. iPod touch 또는 Mac의 FaceTime HD 멋진 영화 또는 심지어 헐리우드 스타일의 영화 예고편을 몇 번의

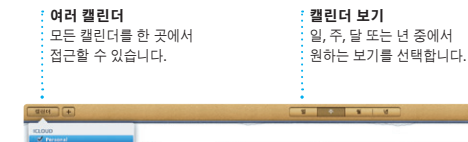

클릭만으로 빠르게 제작할 수 있습니다.

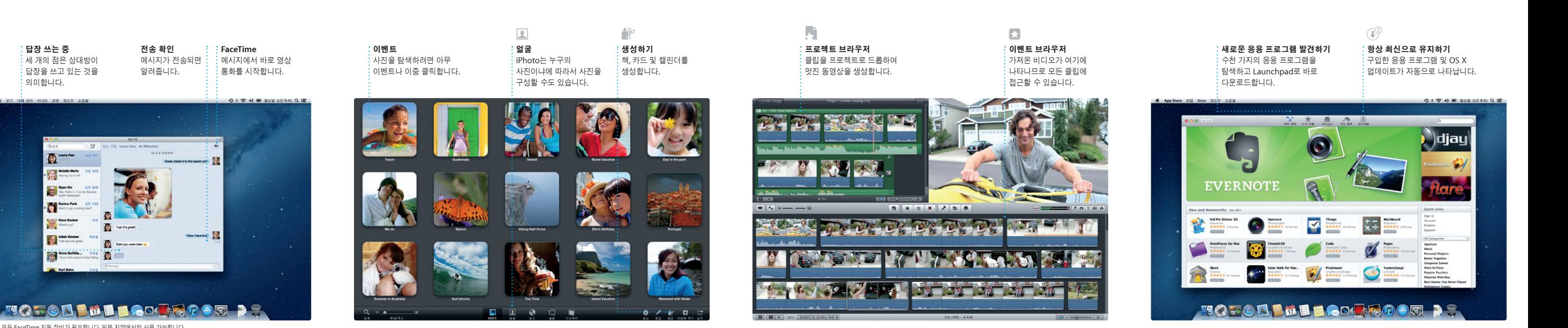

카메라에서 비디오를 가져올 수 있습니다.

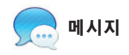

Apple ID로 로그인하고 텍스트, 사진, 비디오 등을 포함한 무제한 메시지를 Mac, iPad, iPhone 또는 iPod touch의 친구들에게 보낼 수 있습니다. iCloud를 통해 한 장비에서 대화를 시작하여 다른 통화\*를 시작할 수 있습니다.

그리고 얼굴을 보며 대화를 하고 싶은 경우 메시지 윈도우의 오른쪽 상단에 있는 FaceTime 아이콘을 클릭하여 영상

답장 쓰는 중

장비에서 대화를 이어나갈 수 있습니

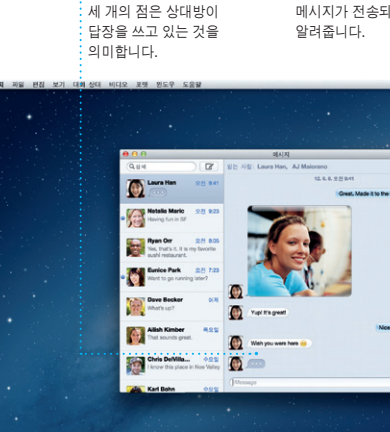

\*수신자 및 발신자 모두 FaceTime 지원 장비가 필요합니다. 일부 지역에서만 사용 가능합니다.

이벤트 추가하기 새로운 이벤트를  $\frac{1}{2}$ 생성하려면 캘린더에서 이중 클릭합니다.